## T H E R M O P T I M ®

### UTILISATION

### DE

# LA MACRO EXCEL

### DE POST-TRAITEMENT

**VERSION JAVA 1.4** 

**© R. GICQUEL JANVIER 2004** 

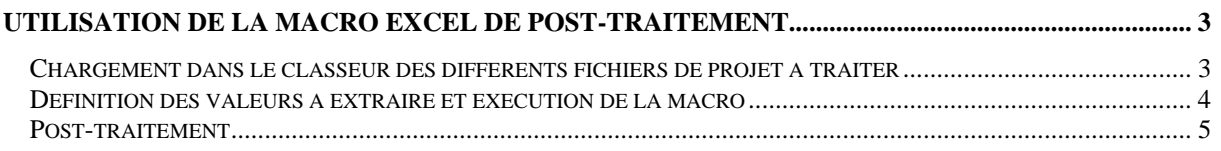

© R. GICQUEL 1997 - 2004. Toute représentation ou reproduction intégrale ou partielle faite sans autorisation est illicite, et constitue une contrefaçon sanctionnée par le Code de la propriété intellectuelle. Avertissement : les informations contenues dans ce document peuvent faire l'objet de modifications sans préavis, et n'ont en aucune manière un caractère contractuel.

### **Utilisation de la macro Excel de post-traitement**

Pour un même fichier de schéma de Thermoptim, il existe de nombreux fichiers de projet possibles correspondant à des paramétrages différents du modèle. A partir de la version Standard du progiciel, il existe une fonction permettant de réaliser des études de sensibilité, mais elle ne permet de garder trace que d'un tout petit nombre de paramètres.

Examinons la structure des fichiers de projet de Thermoptim (figure 1) : les différents paramétrages étant placés dans des champ de texte séparés par des tabulations, chacun d'entre eux apparaît dans une cellule bien définie si le fichier est ouvert dans un tableur comme s'il s'agissait d'une feuille de calcul. Comme on le voit figure 1, chaque cellule contient soit une valeur (les enthalpies des points sont données colonne F, de la ligne 25 à la ligne 29), soit un couple "identifiant=valeur" (comme par exemple cellules J38 et K38 donnant le facteur d'air et la température de fin de combustion de la chambre de combustion).

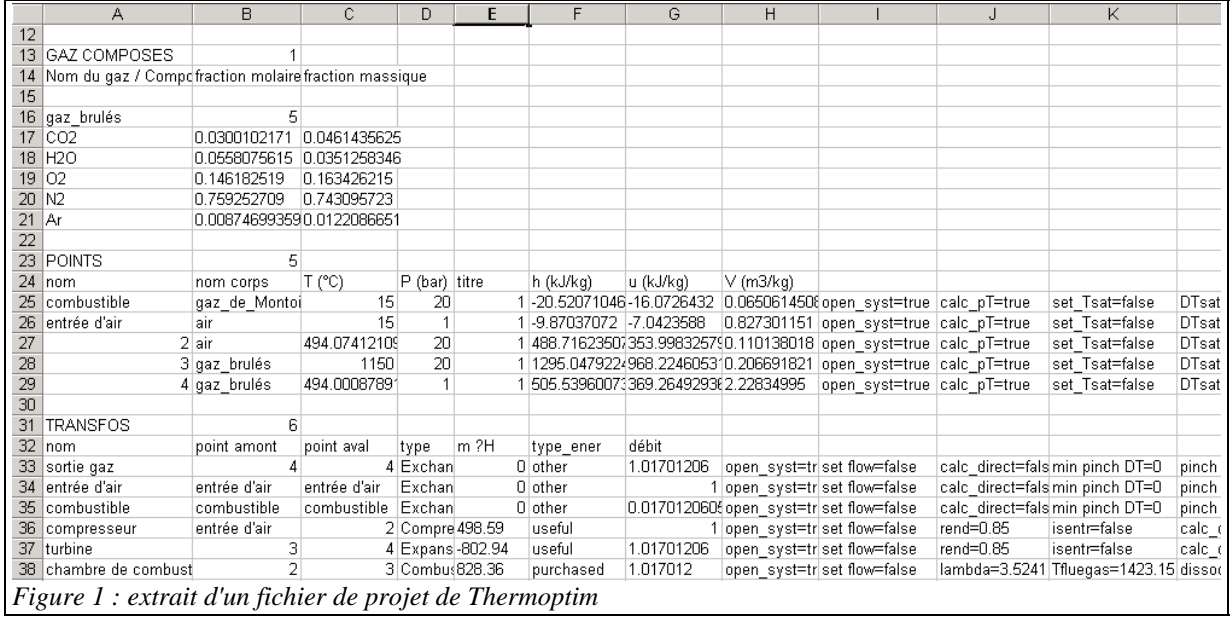

Deux macros Excel ont été développées pour permettre un post-traitement relativement facile d'un ensemble de fichiers de projet relatifs à un même modèle et donc de même structure. Elles permettent de charger des fichiers de projet, puis d'en extraire les valeurs choisies par l'utilisateur à partir des cellules des différents fichiers, qu'il s'agisse de valeurs simples ou de couples "identifiant=valeur". Son utilisation est expliquée ci-dessous.

Commencez par fermer toutes les fenêtres ouvertes sous Excel si l'application est déjà ouverte, puis ouvrez le classeur MacroPostTraitement.xls et placez-vous dans la feuille la plus à gauche intitulée "macro" (figure 2). Dans l'exemple de la figure 2, la zone utile de la feuille "macro" est limitée aux lignes 4 à 10, le reste étant des explications sur l'utilisation de la macro, en français et en anglais.

Le principe consiste à opérer en deux temps :

- tout d'abord on charge dans le classeur les différents fichiers de projet à traiter
- ensuite on définit les valeurs à extraire et on exécute la macro d'extraction.

#### *Chargement dans le classeur des différents fichiers de projet à traiter*

- 1) ouvrez l'explorateur de fichiers de votre système d'exploitation (Windows dans cet exemple) et placez sa fenêtre juste au dessus de celle du classeur MacroPostTraitement.xls ;
- 2) placez-vous dans le répertoire où sont les fichiers de projet que vous désirez traiter, et sélectionnez-les ;
- 3) faites-les glisser depuis leur répertoire jusqu'au classeur MacroPostTraitement.xls : ils s'ouvrent tous comme feuilles indépendantes ;
- 4) placez-vous successivement dans chacune des feuilles ouvertes, et utilisez la commande "Edition/Déplacer ou copier une feuille" en choisissant comme classeur de destination le classeur MacroPostTraitement.xls, et en ayant soin de les placer à droite de la feuille intitulée "graph" ;
- 5) si ce n'est pas déjà fait, classez les feuilles dans un ordre logique.

Vous pouvez aussi remplacer les étapes 4 et 5, relativement longues lorsqu'il y a beaucoup de feuilles à charger, par un simple clic sur le bouton "Charger les projets", qui réalise automatiquement le chargement. Toutefois, vous n'aurez alors aucun contrôle sur l'ordre dans lequel les feuilles seront rangées.

Les fichiers de projet apparaissent ainsi automatiquement comme des feuilles du classeur, avec comme identifiant leur nom moins leur extension. On a supposé dans ce qui vient d'être expliqué que le classeur ne contenait aucune feuille à droite de la feuille "graph". Si ce n'est pas le cas, supprimez les feuilles relatives à un autre projet.

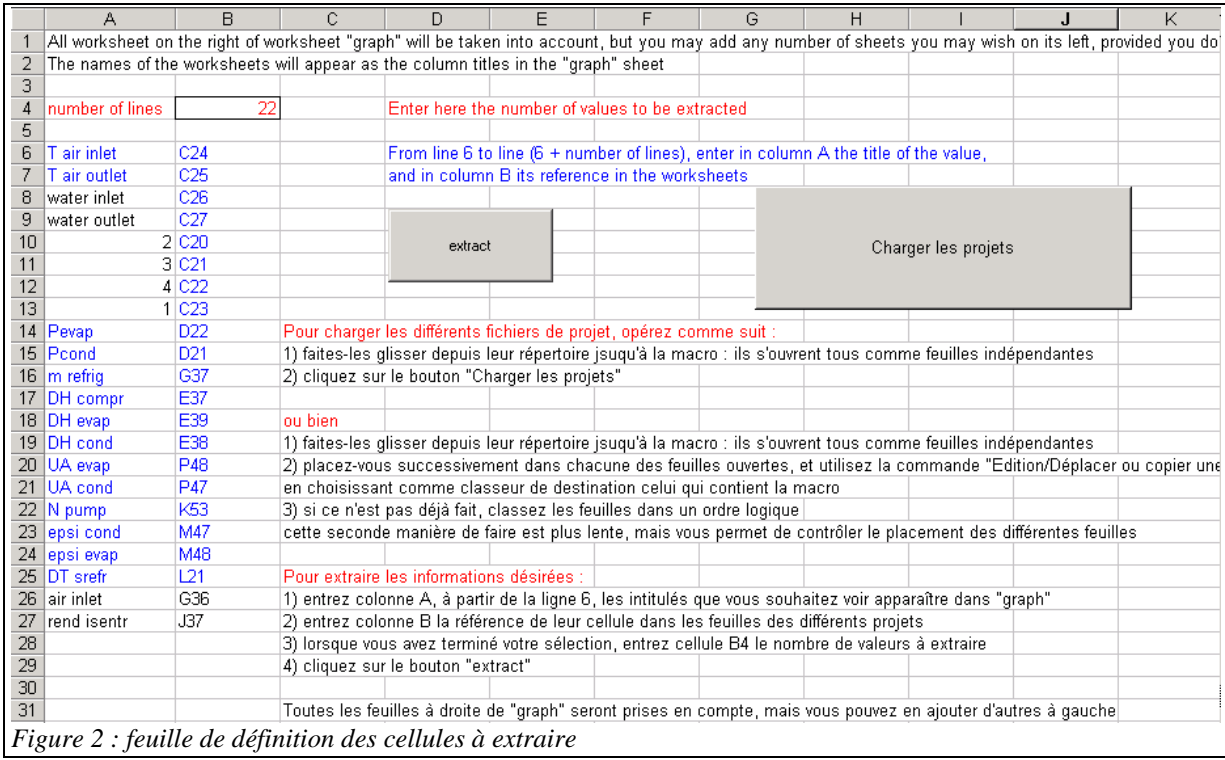

#### *Définition des valeurs à extraire et exécution de la macro*

Pour extraire les informations désirées :

- 1) entrez colonne A, à partir de la ligne 6, les intitulés que vous souhaitez voir apparaître dans la feuille de post-traitement "graph" ;
- 2) entrez colonne B la référence de leur cellule dans les feuilles des différents projets ;
- 3) lorsque vous avez terminé votre sélection, entrez dans la cellule B4 (encadrée) le nombre de valeurs à extraire ;
- 4) cliquez sur le bouton "extract".

Dans l'exemple ci-dessus, on a souhaité extraire les énergies mises en jeu dans trois transfos (le travail du compresseur et de la turbine, la chaleur libérée dans la chambre de combustion contenues dans les cellules E36 à E38, cf. figure 1), ainsi que les températures des points 2 et 4 (sorties du compresseur et de la turbine, cellules C27 et C29 , cf. figure 1). Comme il y a 5 valeurs à extraire, ce chiffre est entré en cellule B4.

Une fois la sélection des valeurs à extraire effectuée, la macro peut être exécutée en cliquant sur le bouton intitulé "extract". La macro parcourt l'ensemble des feuilles situées à droite de la feuille "graph", et y copie les valeurs des cellules choisies, construisant le tableau de la figure 3.

*Attention : il est recommandé de configurer votre machine de telle sorte que le séparateur décimal soit le point et non la virgule, en sélectionnant comme option régionale l'anglais, faute de quoi des erreurs de lecture des valeurs peuvent se produire.* 

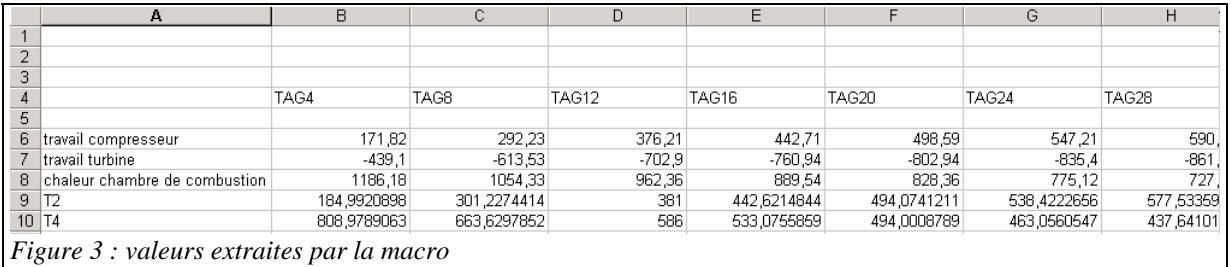

Chaque ligne correspond à une des valeurs sélectionnées, et chaque colonne à l'une des feuilles.

#### *Post-traitement*

Dès lors que les valeurs sont extraites, vous avez accès aux fonctions habituelles d'Excel, qui vous permettent d'effectuer toute une série de post-traitements.

Vous pouvez notamment entrer ligne 5 ou plus bas la valeur du paramètre qui a été modifié d'un fichier de projet à l'autre (la macro n'a aucun moyen de le déterminer automatiquement). Dans ce cas, il s'agissait du rapport de compression, concaténé à la chaîne de caractères "TAG" dans le nom des fichiers.

Vous pouvez très facilement recalculer les valeurs du rendement et de la puissance de la machine à partir des valeurs extraites, et tracer les évolutions de tous ces paramètres en fonction du rapport de compression, ou bien par exemple l'évolution du rendement en fonction de la puissance (figure 4).

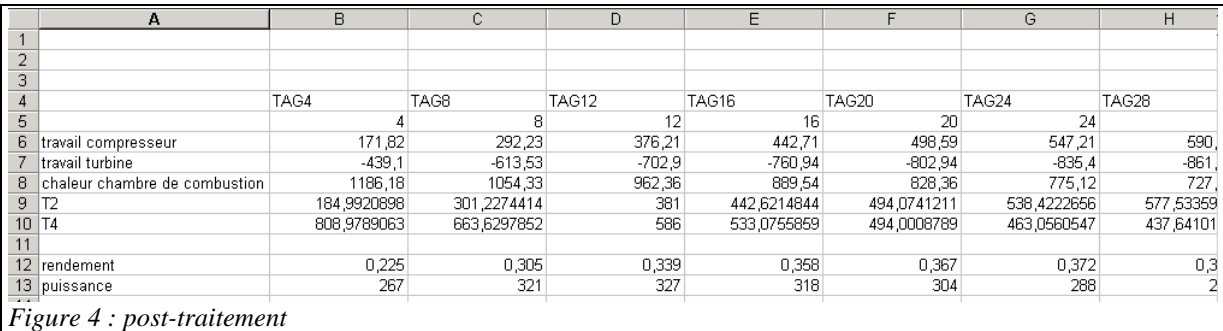

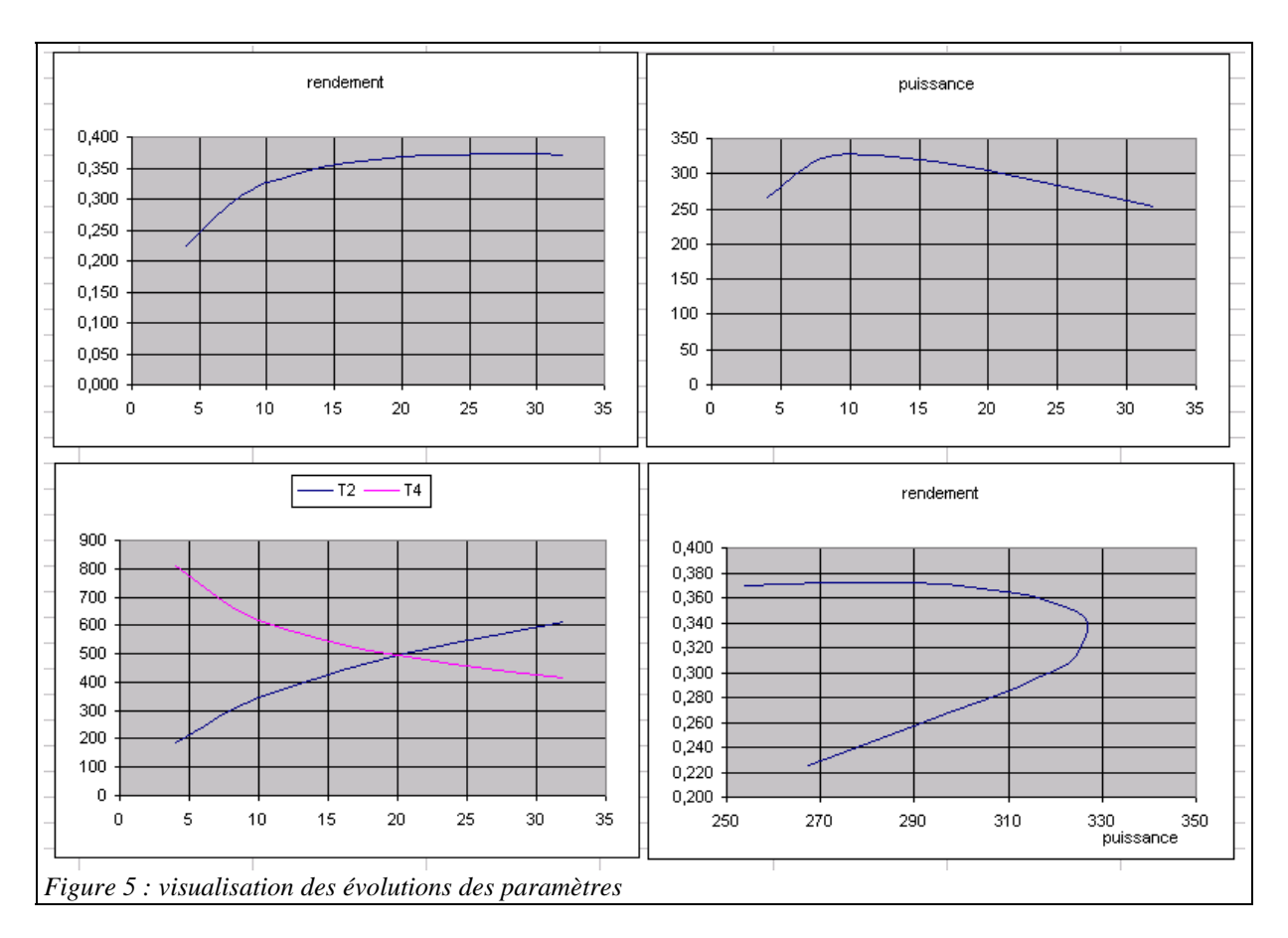

La feuille "graph" n'ayant pas de liaison avec les autres feuilles, vous pouvez en recopier directement le contenu dans un autre classeur pour archivage.